# **Kompletní instalace CRMFREE**

Instalace CRMFREE je rozdělena do **3 kroků**, u kterých je potřebné dodržet pořadí, pro správné fungování aplikace.

- **[1. Instalace MS SQL serveru](#page-0-0)**
- **2. Insta[lace databáze CRMFREE](#page-7-0)**
- **[3. Instalace klienta CRMFREE](#page-12-0)**

## <span id="page-0-0"></span>1. Instalace MS SQL serveru

### Stažení instalace MS SQL Server 2019 Express

Instalační balík je dostupný přímo na stránkách společnosti Microsoft, odkud je volně stažitelný.

Odkaz ke stažení: <https://go.microsoft.com/fwlink/?linkid=866658>

## Postup při instalaci

Je-li stahování dokončeno, vyhledejte soubor instalačního balíku ve stažených souborech a spusťte jej.

**1. krok** - V průvodci volby typu instalace zvolte *Custom*. Všechny typy instalace potřebují k chodu připojení k internetu. Je pravděpodobné, že se zobrazí hlášení o nekompatibilitě češtiny, to potvrdíme tlačítkem *Yes*.

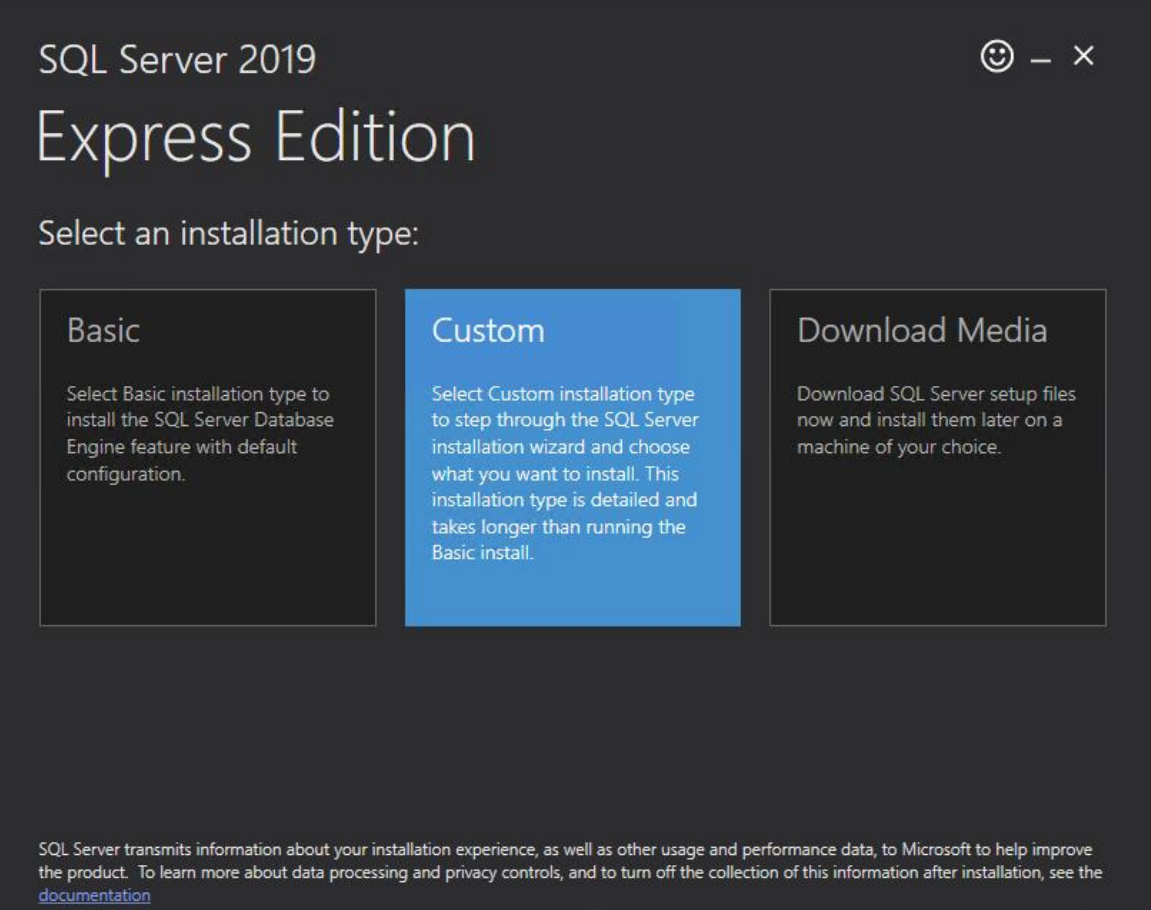

**2. krok** - Po potvrzení dojde k zobrazení upozornění na to, že čeština není v instalátoru podporována. To stačí potvrdit stiskem tlačítka *OK*.

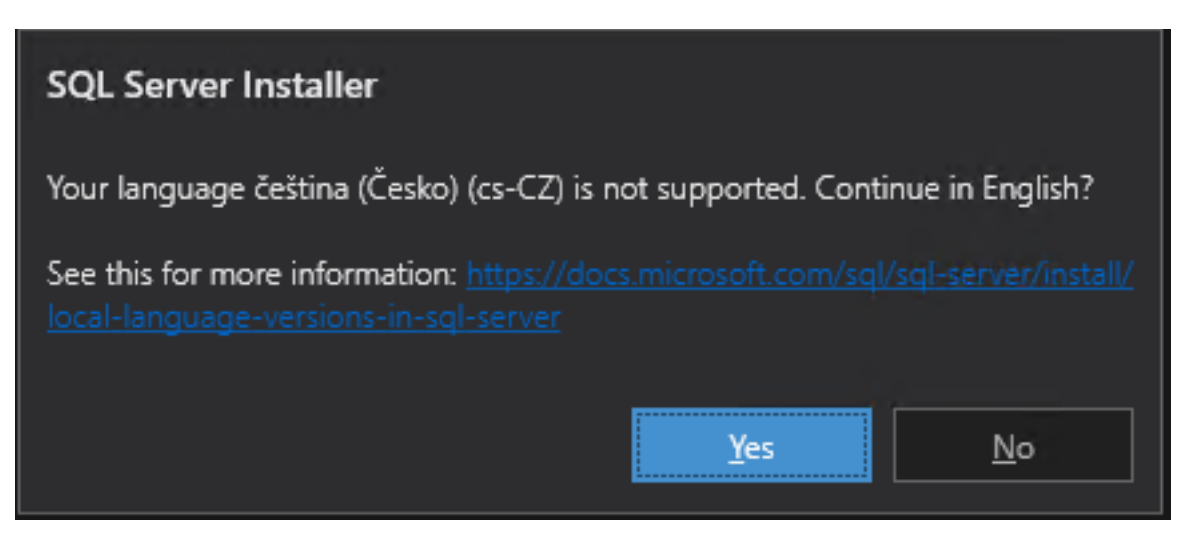

**3. krok** - Na druhé straně průvodce můžete změnit umístění pro stahování komponent potřebných k instalaci. Stahování zahájíte stiskem tlačítka *Instal*.

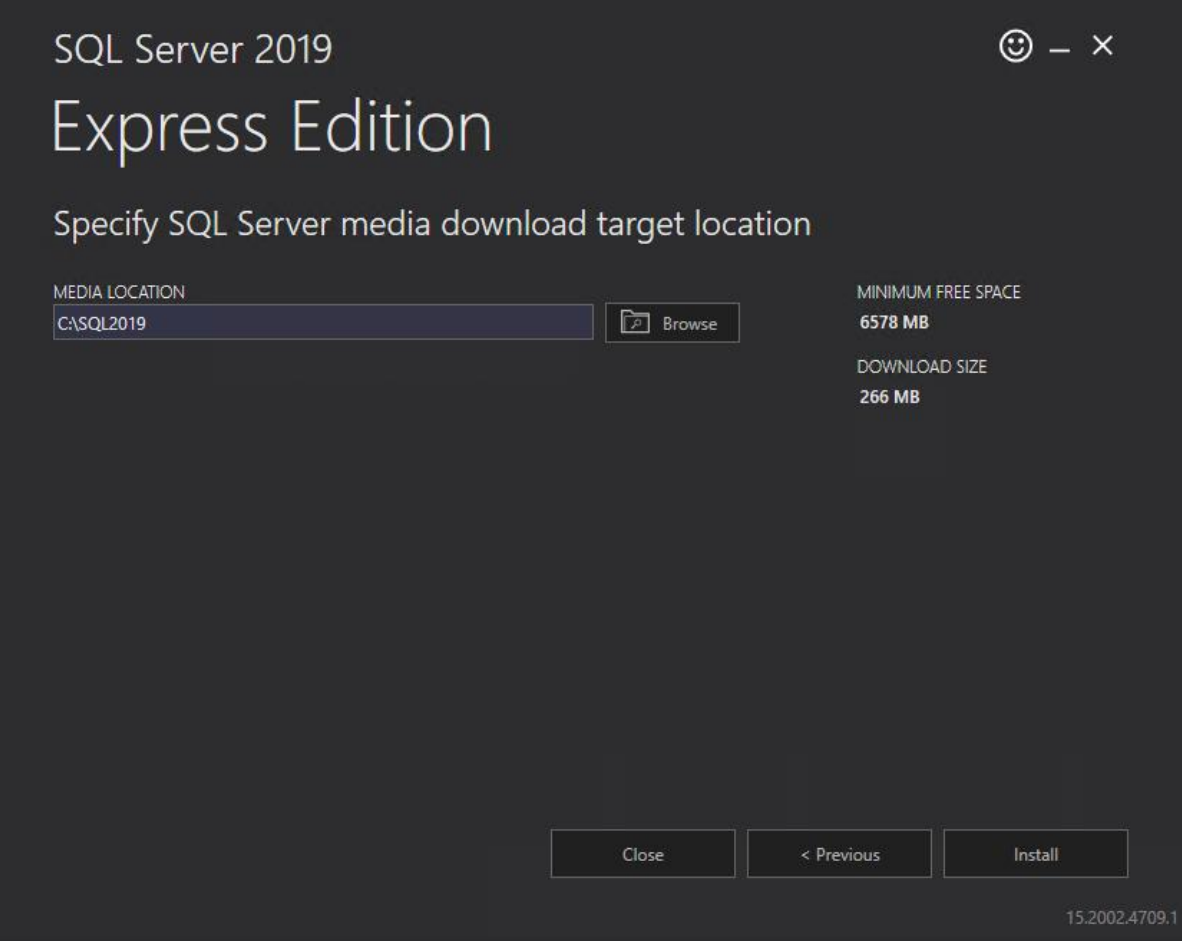

**4. krok** - Jakmile se dokončí stahování potřebných komponent, spustí se samotná instalace MS SQL Server 2019 Express. Z nabízených možností zvolte první položku pro samostatnou instalaci.

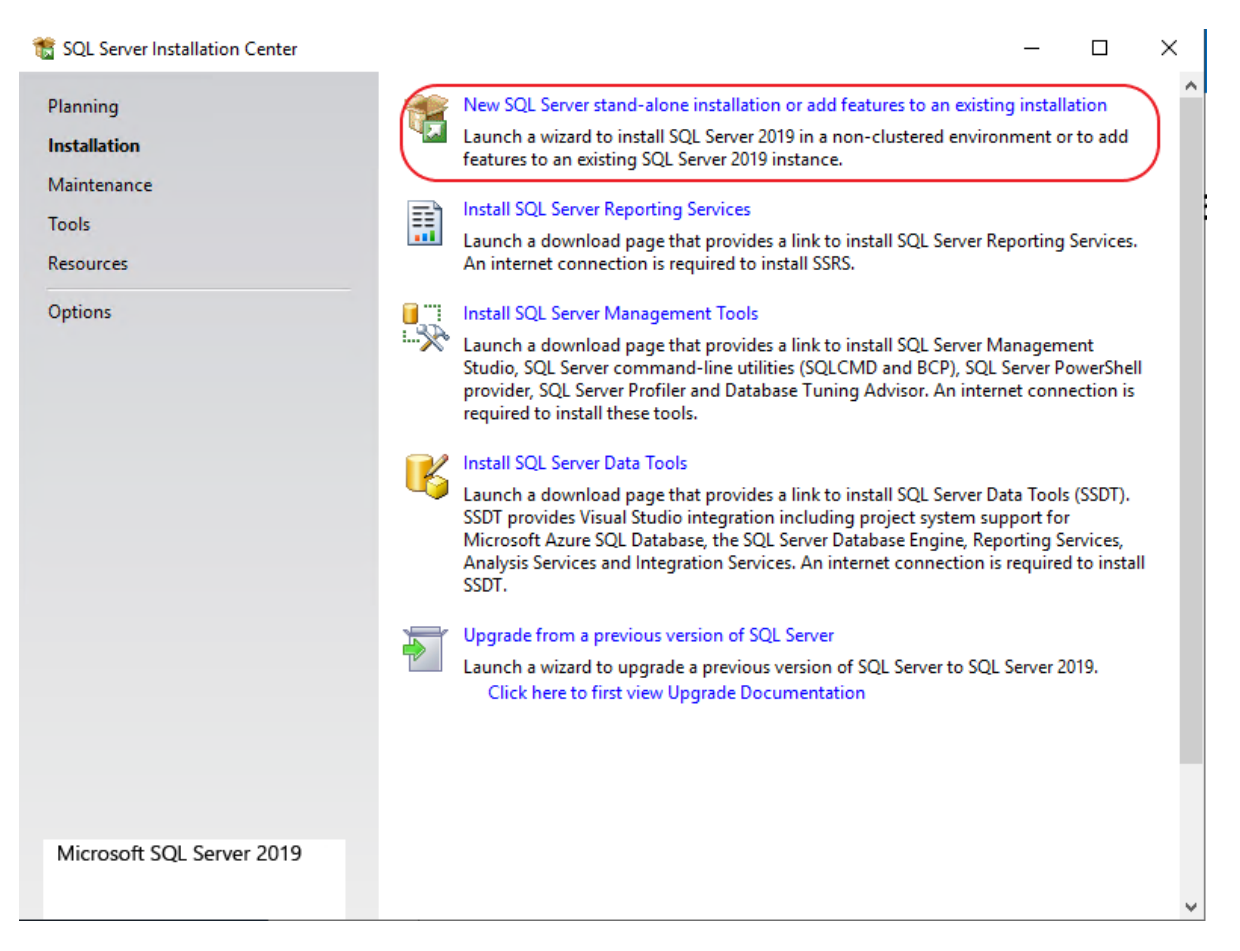

**5. krok** - Budete vyzváni k zadání souhlasu s licenčním ujednáním. To provedete zatrhnutím označené volby a stiskem tlačítka *Next*. Instalátor na pozadí provede kontrolu, zda jsou dostupné všechny potřebné součásti operačního systému.

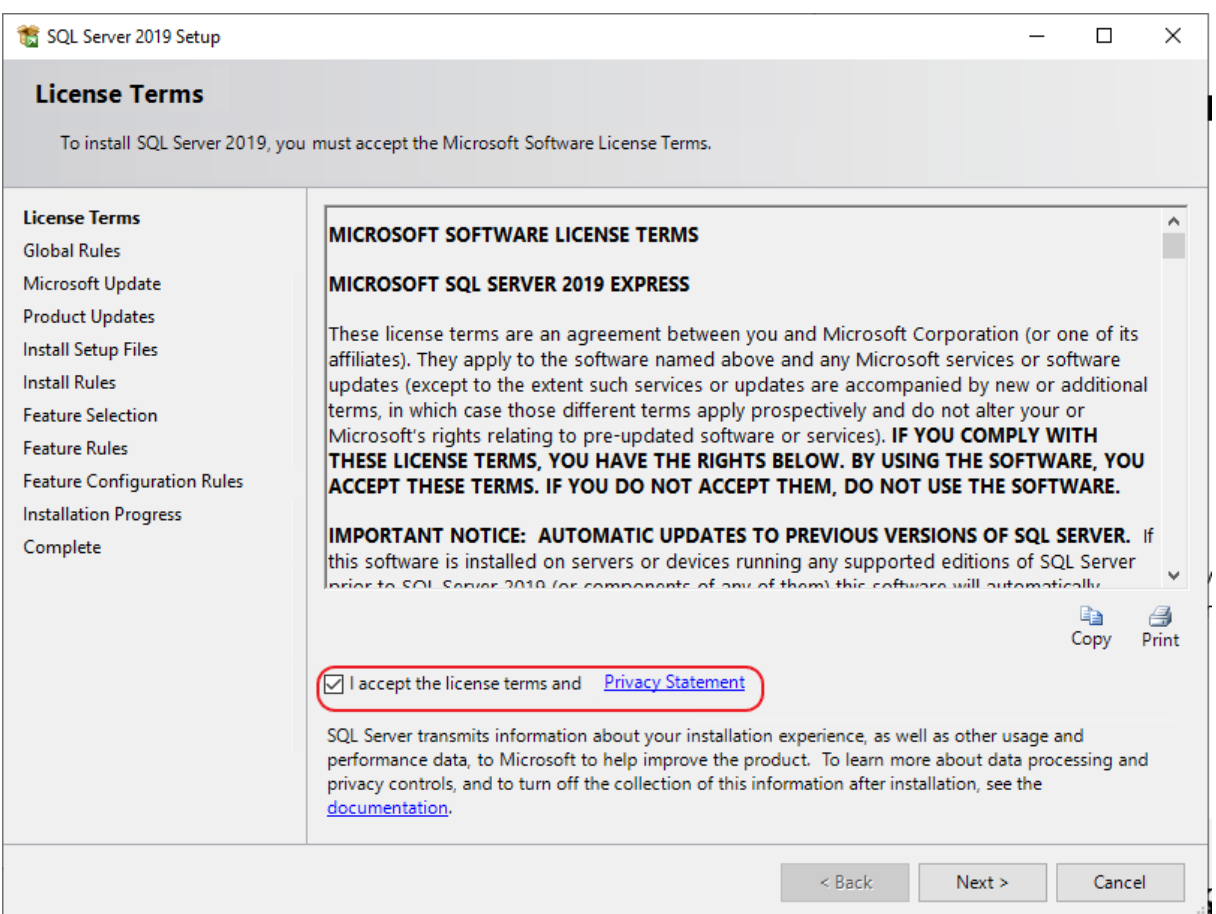

**6. krok** – V dalším kroku je nabízena automatická aktualizace zabezpečení serveru a dalších důležitých součástí. Je doporučeno aktivovat tuto kontrolu aktualizací.

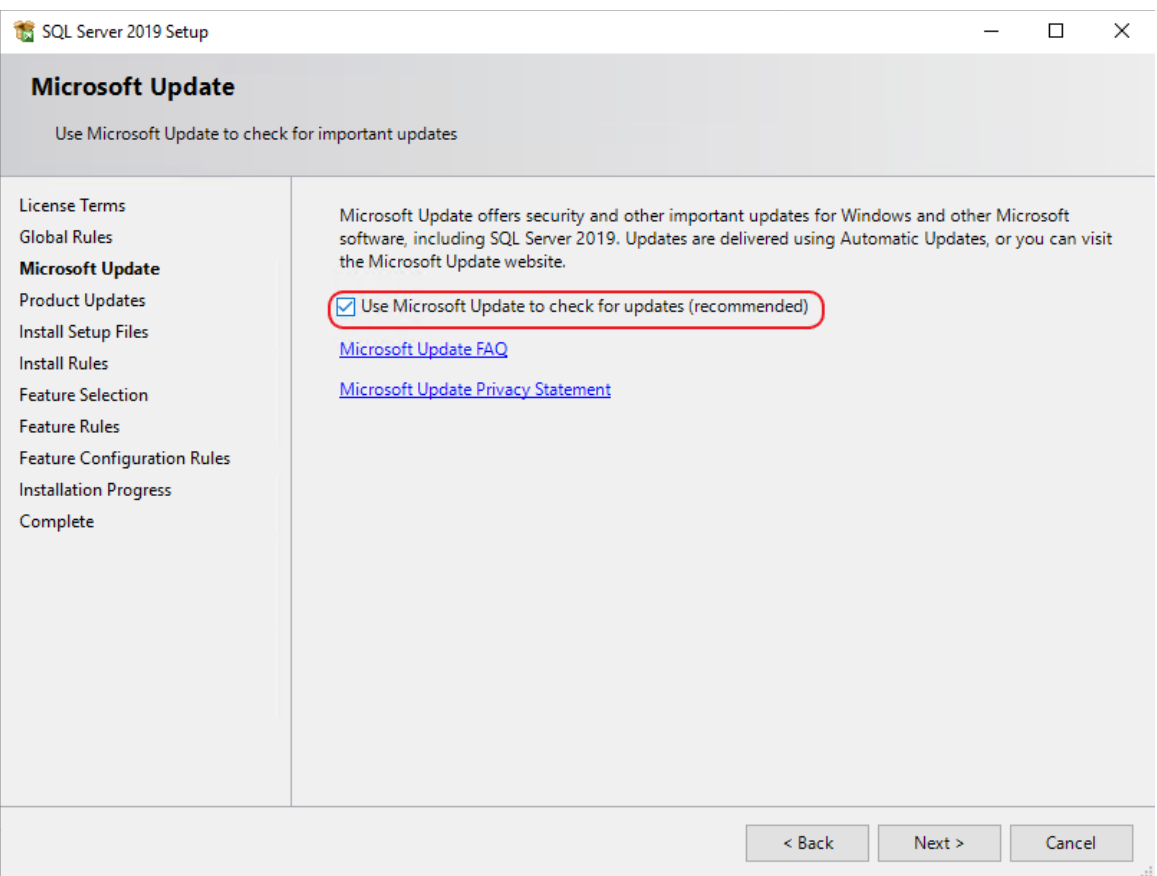

**7. krok** - Na následující straně průvodce jsou zobrazeny součásti, které budou instalovány. Jejich konfigurace by měla odpovídat obrázku níže. V případě potřeby je možné v poli Instance root directory změnit složku, kde bude SQL Server nainstalován.

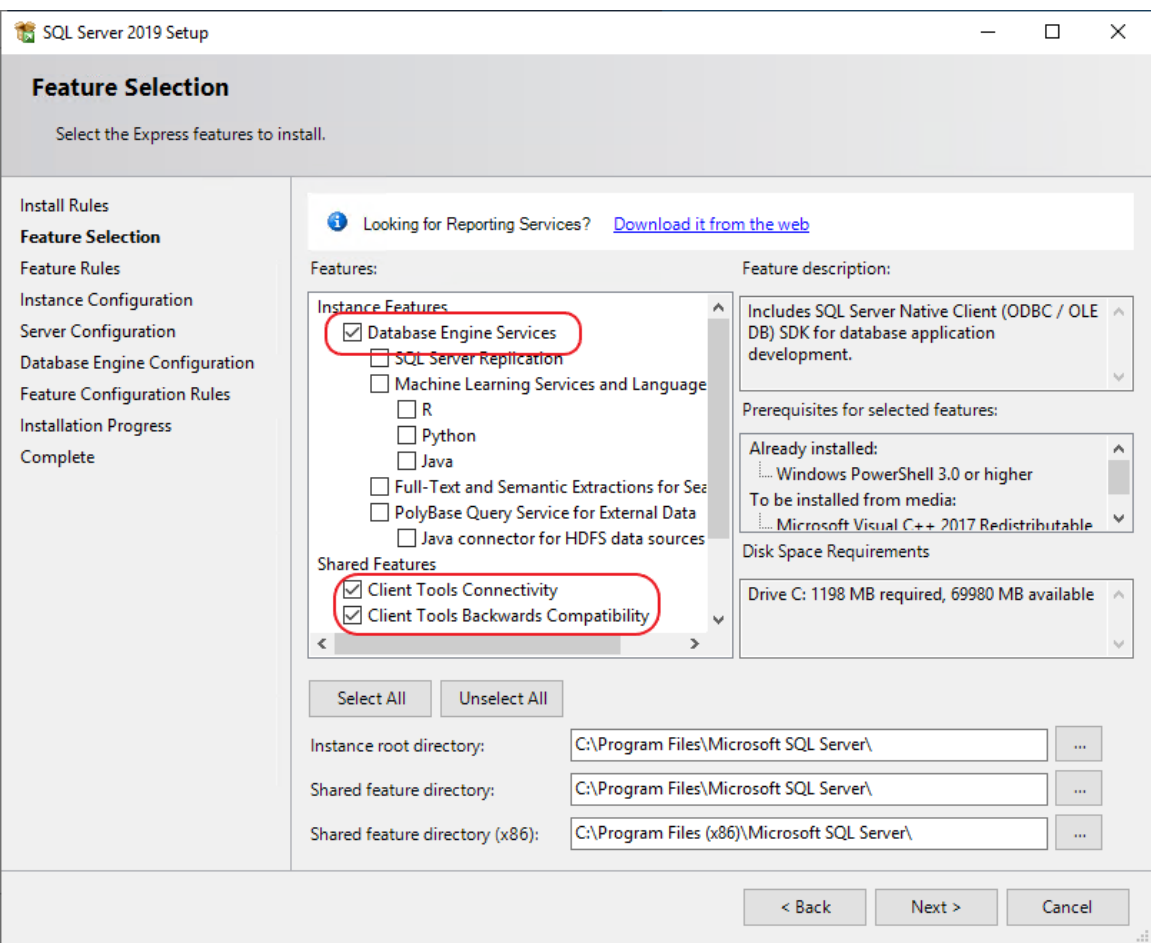

**8. krok** - Další strana průvodce umožňuje přejmenování instance serveru. Zde doporučujeme ponechat výchozí název SQLExpress. Jméno instance je důležité pro následné nastavení programu CRMFREE.

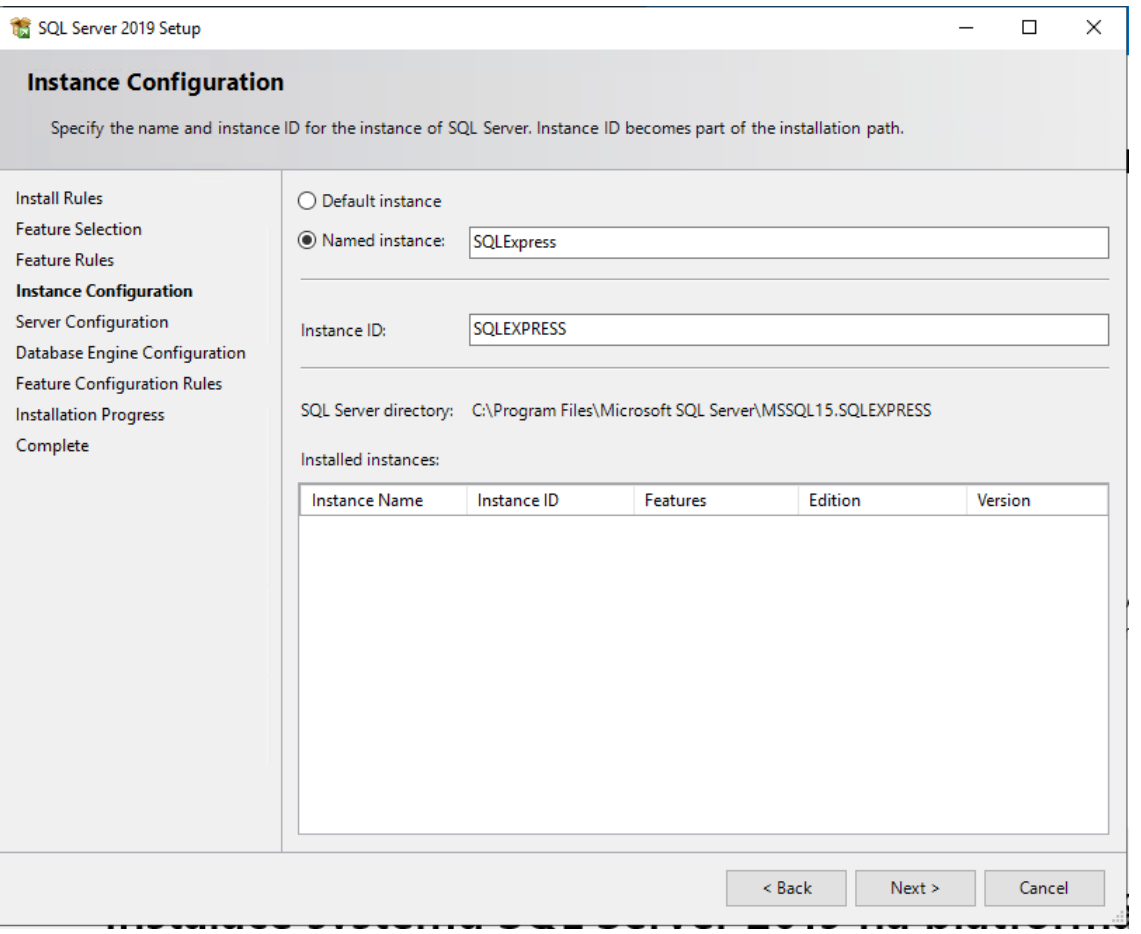

**9. krok** - V sekci Server Configuration ponechte nastavení spuštění služby na automatické spouštění. Na záložce Collation musí být nastaveno pro Database Engine: Czech\_CI\_AS. Tato hodnota bude automaticky načtena z vašeho operačního systému, pokud by se však lišila, je možné ji nastavit pomocí tlačítka Customize...

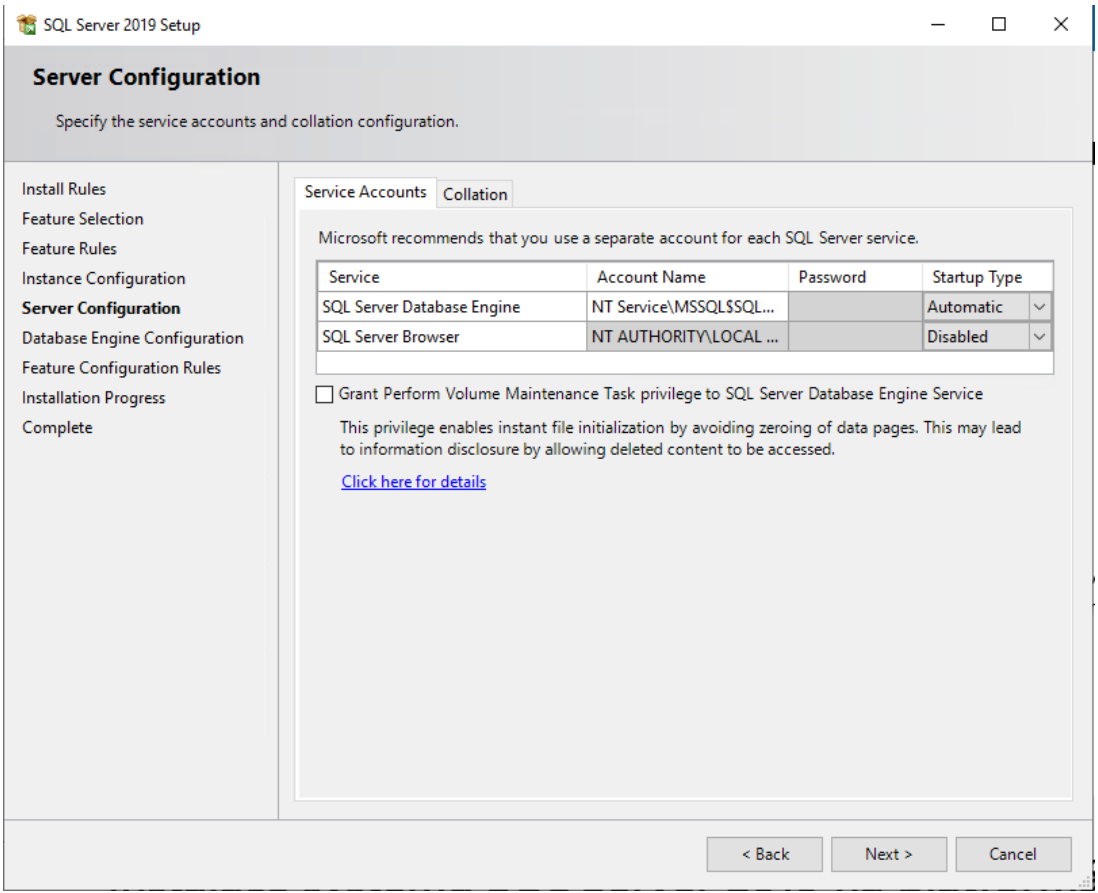

**10. krok** - Sekce Database Engine Configuration slouží k nastavení přístupu k SQL Serveru. Jako Authentication Mode zvolte Mixed mode, zadejte heslo uživatele, které bude sloužit pro administraci. Pomocí tlačítka Add Current User přidejte i svůj aktuální uživatelský účet systému Windows jako administrátorský.

Na záložce Data Directories je možné určit jiné uložiště pro data SQL serveru.

Po stisku *tlačítka* Next se spustí instalace programu Microsoft SQL Server.

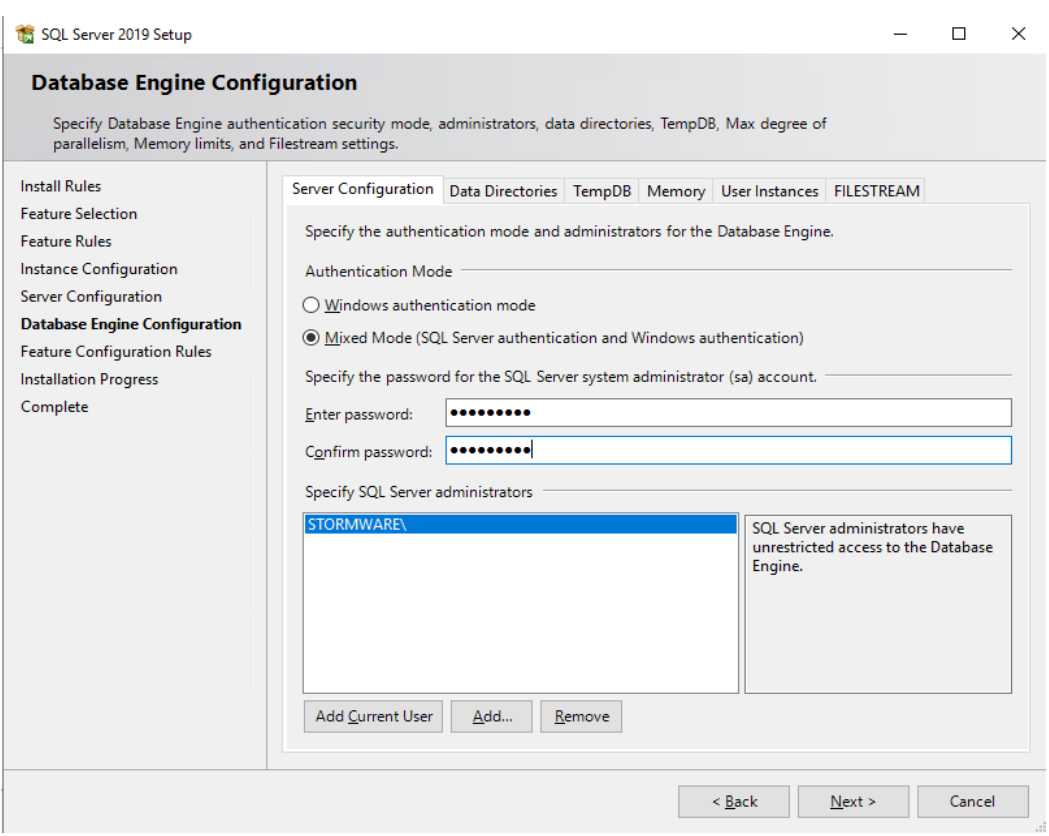

Výsledek instalace je zobrazen na poslední straně průvodce. Všechny položky musí mít status Succeeded. Průvodce ukončete stiskem tlačítka *Close*.

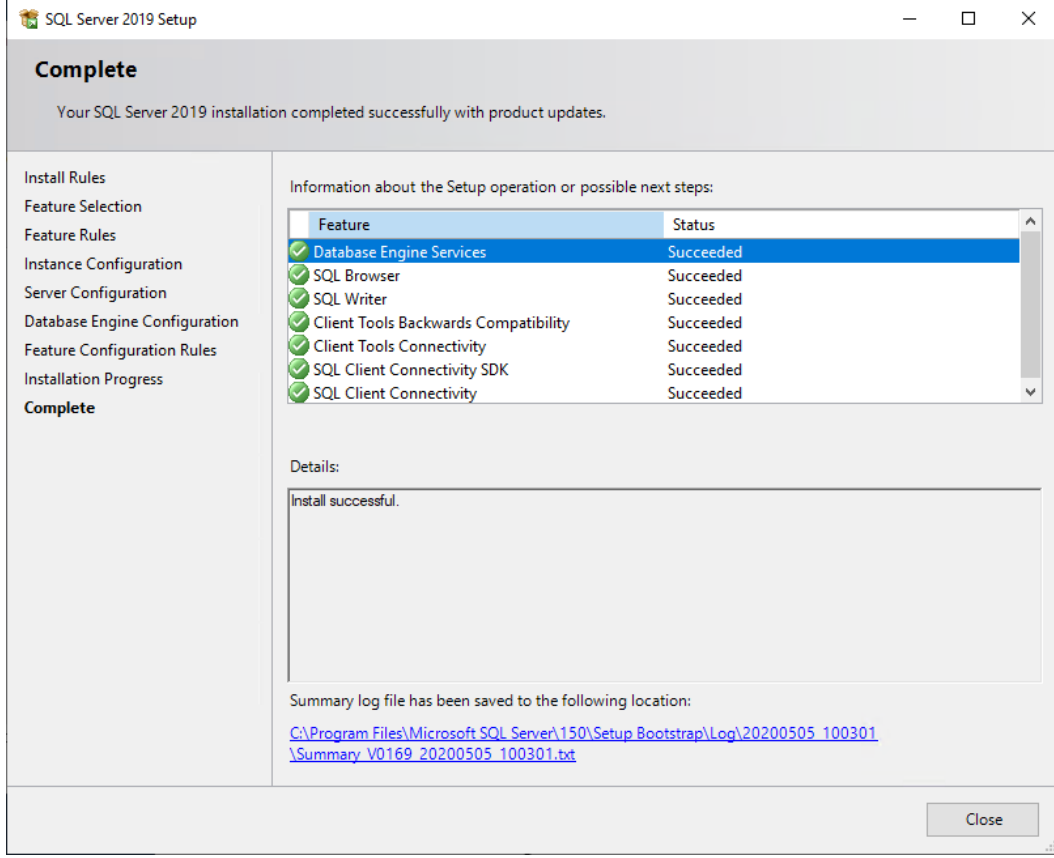

## <span id="page-7-0"></span>2. Instalace databáze CRMFREE

### **Instalace systému CRMFREE**

Instalace databáze systému CRMFREE je vhodná pro uživatele, kteří už mají na svém počítači nainstalovaný MS SQL Server. Po instalaci databáze je nutné nainstalovat i klienta CRMFREE.

### **Postup při instalaci**

**1. krok** – Spusťte soubor **CRMfree\_setup.exe**. Ukáže se Vám uvítací dialog průvodce, pokračujte tlačítkem *Další.*

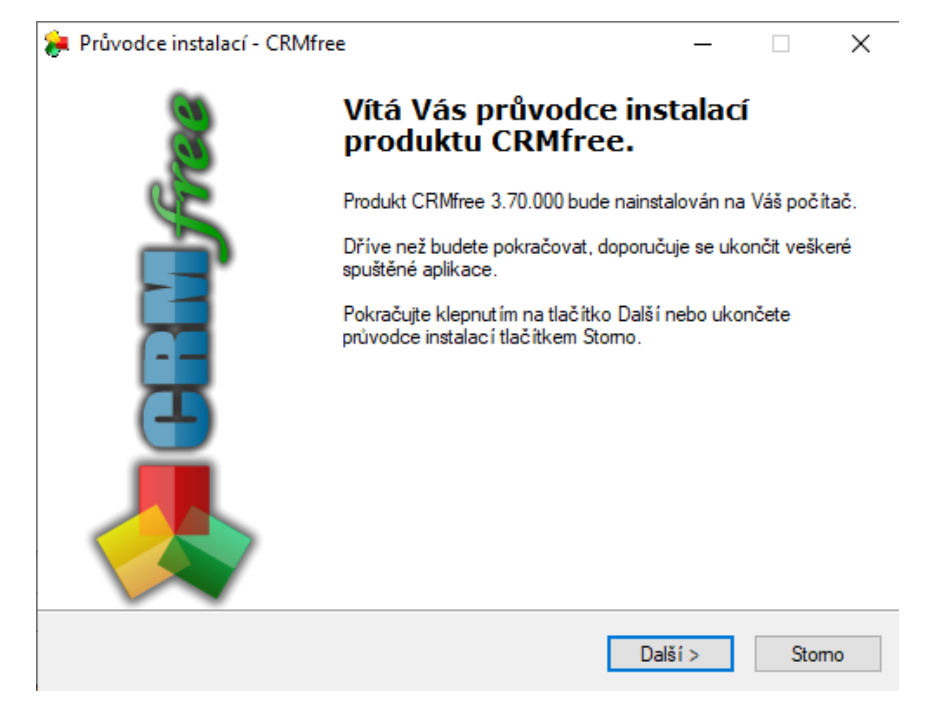

**2. krok** – licenční smlouva, po přečtení podmínek licenční smlouvy zvolte možnost *Souhlasím s podmínkami licenční smlouvy* a pokračujte tlačítkem *Další*. Podmínky smlouvy lze vytisknout tlačítkem *Tisk smlouvy*. V případě, že se s licenčními podmínkami nesouhlasíte, ukončete instalaci tlačítkem *Storno*.

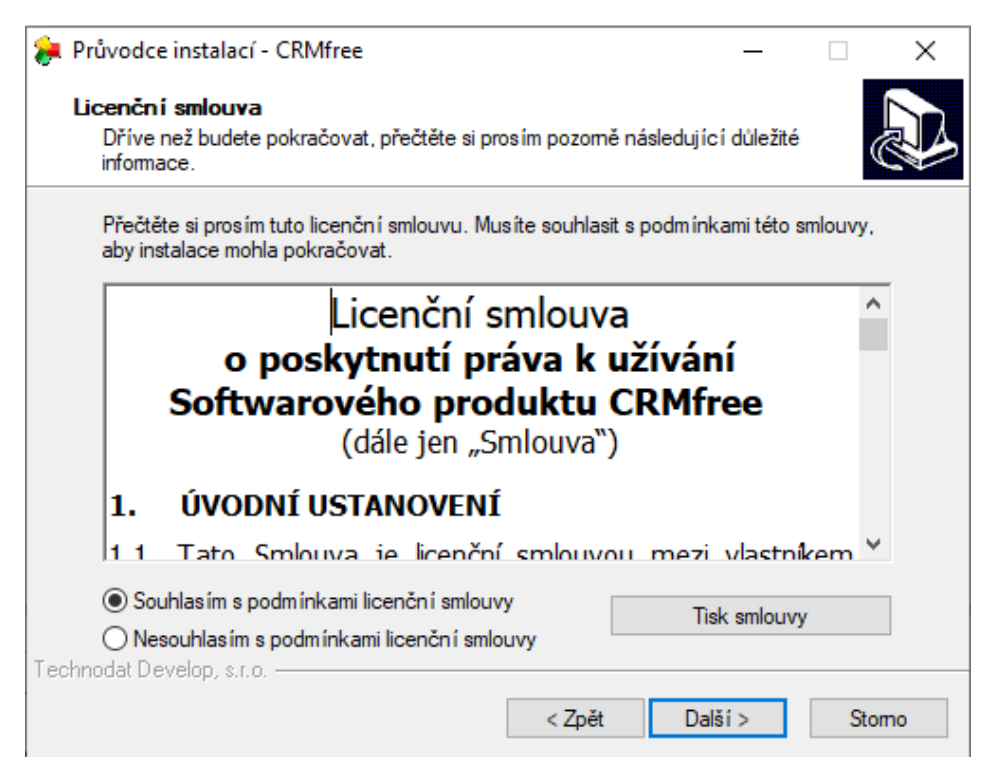

- **3. krok** zvolte typ instalace. Průvodce Vám nabízí ze čtyř typů instalací:
	- Kompletní instalace MS SQL Server, databáze CRMFREE, klient CRMFREE funkční pouze na zařízeních Windows XP a starší
	- Pouze instalace MS SQL Serveru
	- Pouze instalace databáze CRMFREE
	- Pouze instalace klienta CRMFREE

Vyberte **Pouze instalace databáze CRMFREE** a pokračujte tlačítkem *Další*.

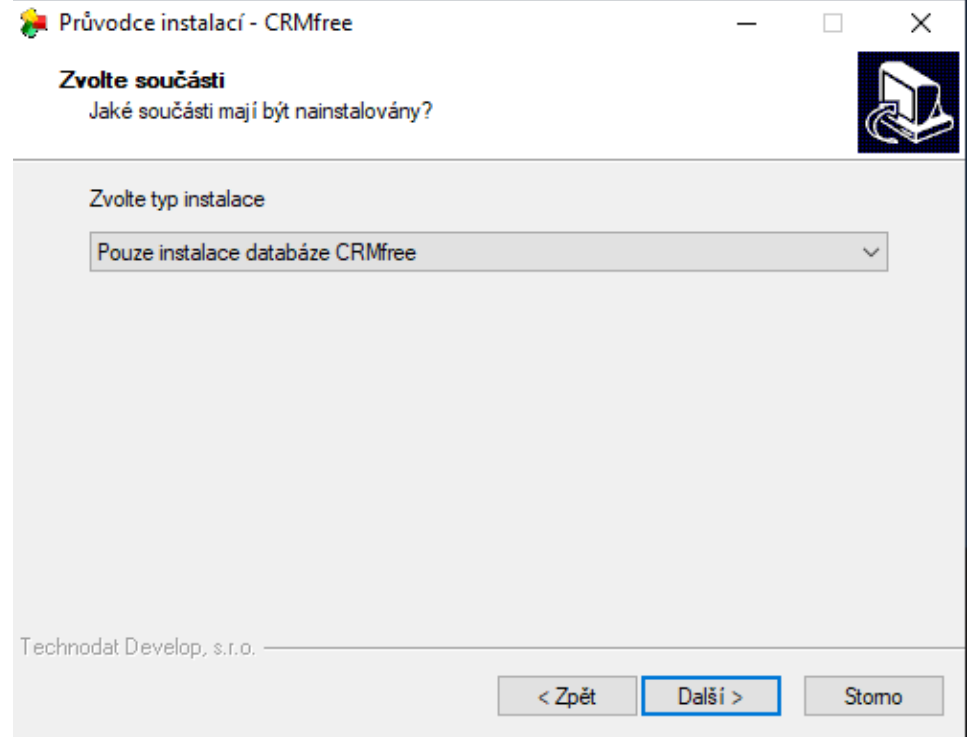

**4. krok** – Vyplňte informace potřebné k přihlášení k databázovému serveru a pokračujte tlačítkem *Další*. Připojení ověříte tlačítkem *Test připojení*. Bez připojení k serveru nelze pokračovat v instalaci databáze.

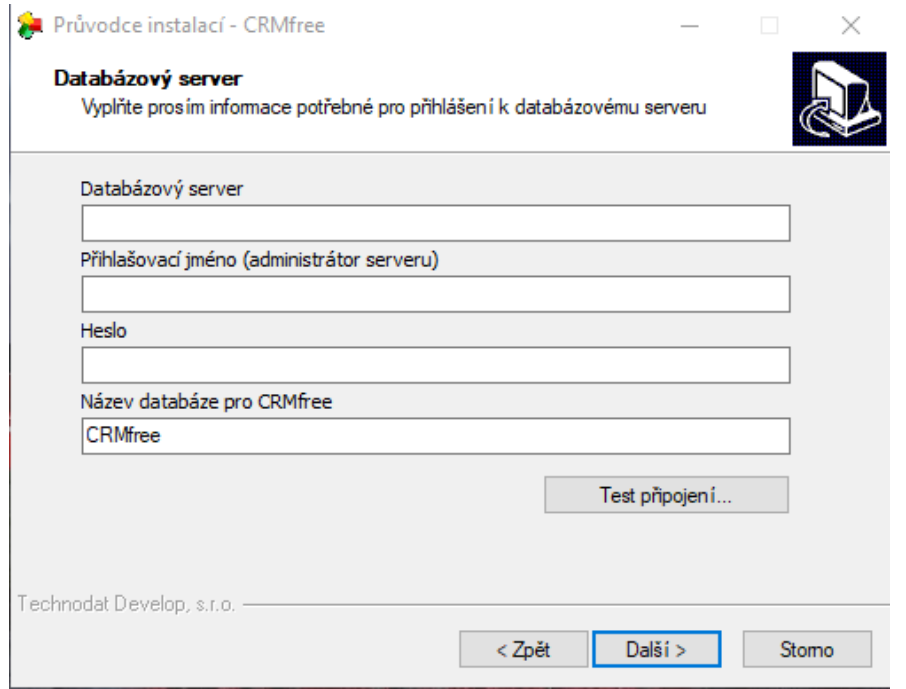

#### **Jak vyplnit přihlašovací údaje k databázovému serveru?**

Přihlašovací údaje k databázovému serveru Vám poskytne Váš administrátor nebo využije SQL Management Studio, které je volně ke stažení na stránkách Microsoftu. Nainstalujte a spusťte si SQL Management Studio. Vyberte server, ke kterému se chcete připojit, jako autorizaci vyberte SQL Server Authentication, jelikož aktuální verze CRMFREE neumožnuje připojení přes Windows Authentication. Přihlašovací údaje Vám poskytne Váš administrátor.

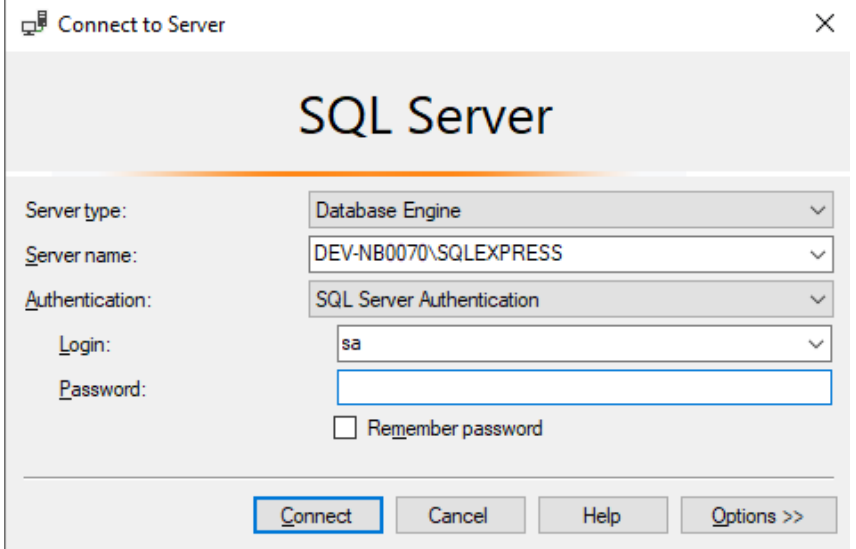

Do textového pole Databázový server napište jméno serveru- viz. Obrázek

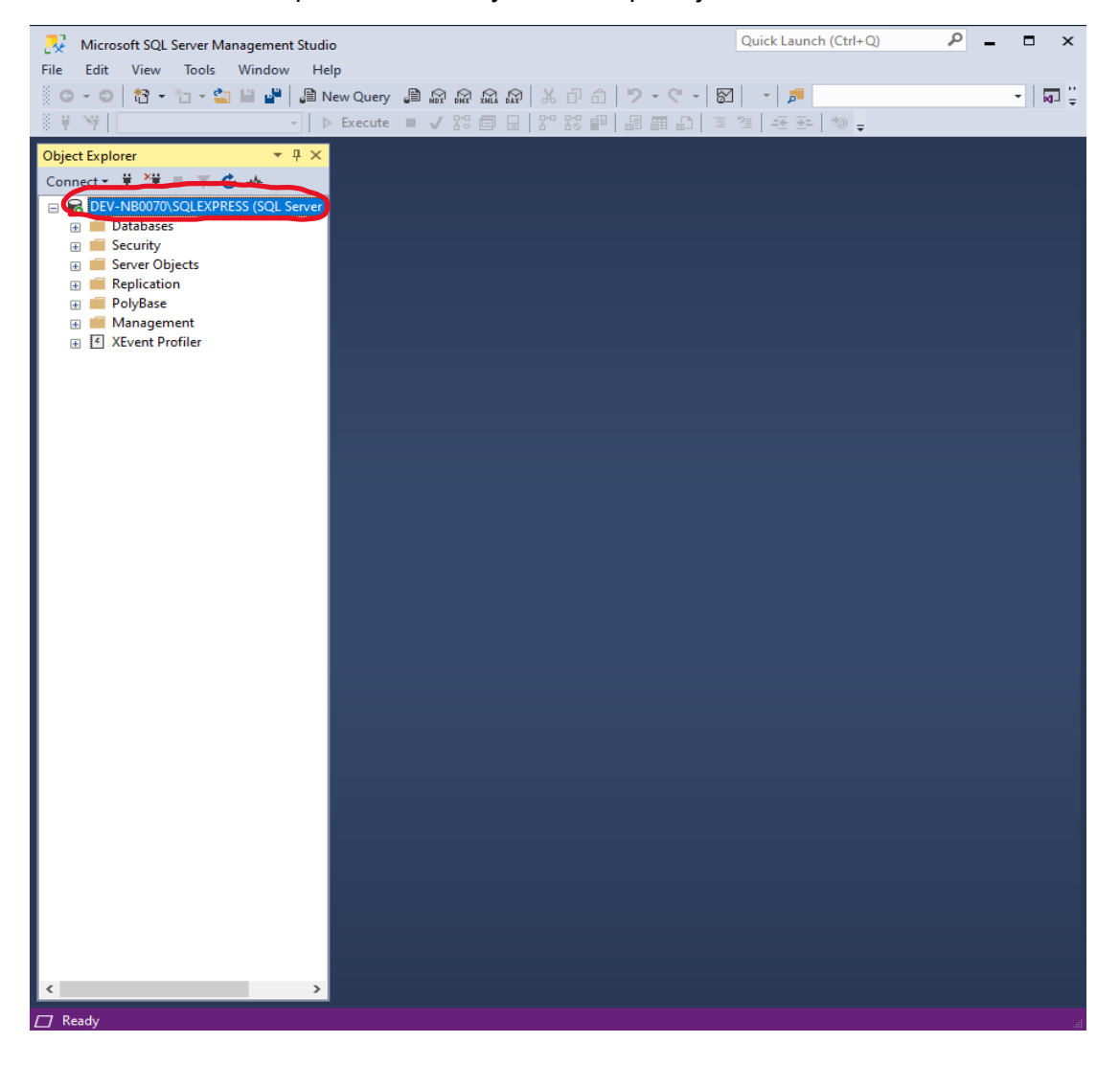

**5. krok** – Instalace je připravena, zde je uvedeno nastavení instalace (Typ instalace a její součásti, které se bude instalovat). Změnit nastavení lze tlačítkem *Zpět*, v instalaci pokračujte tlačítkem *Instalovat*.

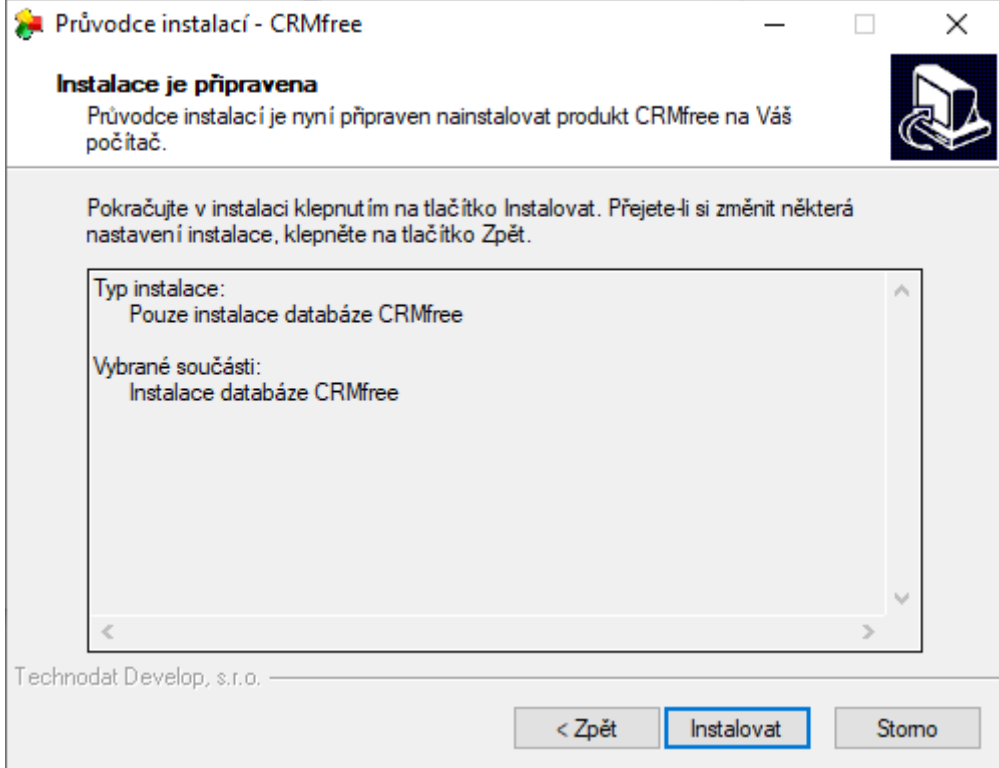

**6. krok** – v tomto krokuse provádí instalace jednotlivých součástí systému CRMFREE. O průběhu instalace Vás budou informovat jednotlivá dialogová okna.

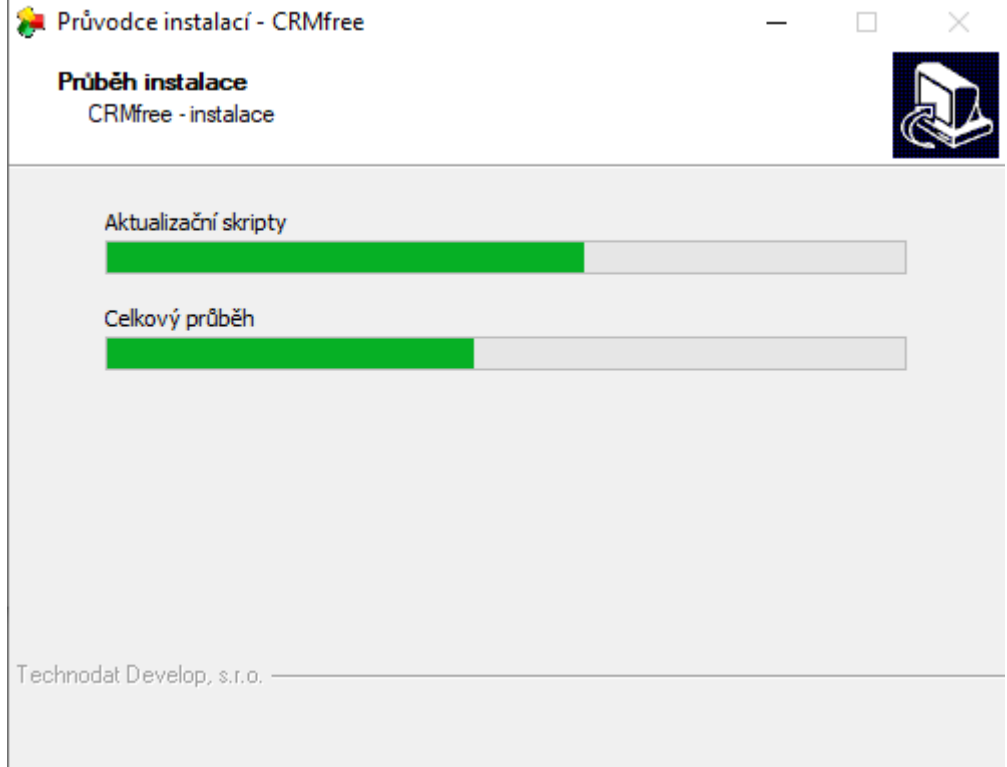

**7. krok** – dokončení instalace klienta CRMFREE, klikněte na tlačítko *Dokončit.*

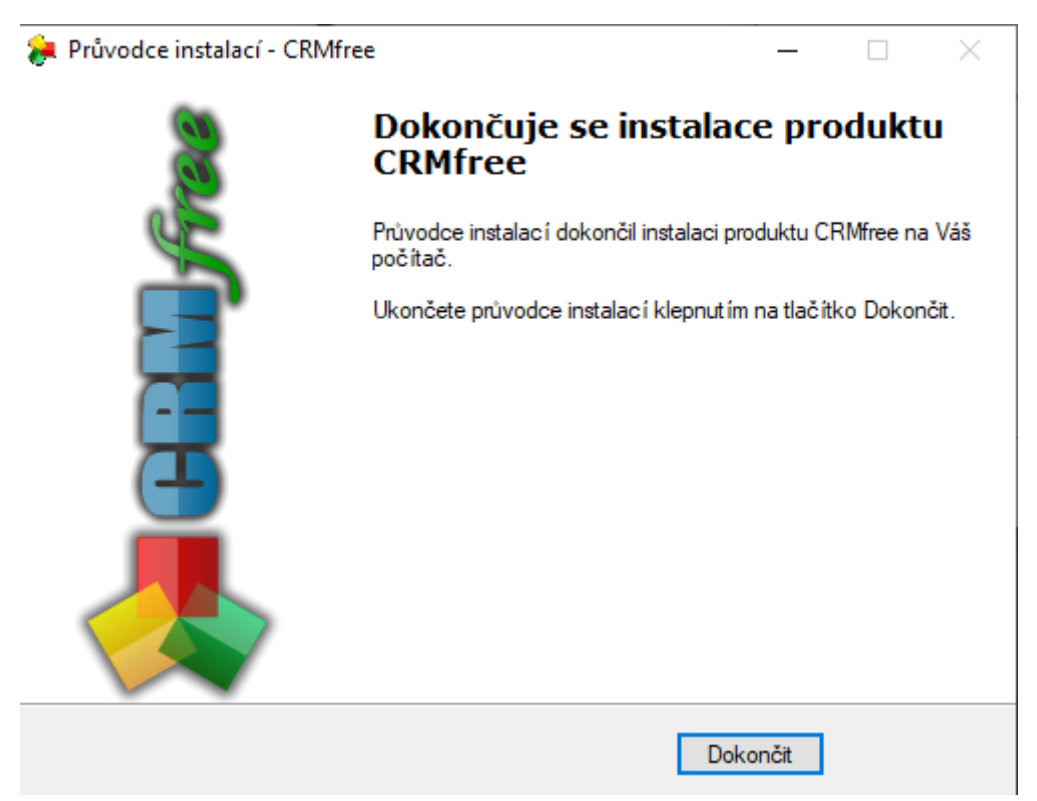

## <span id="page-12-0"></span>3. Instalace klienta CRMFREE

Instalace klienta systému CRMfree je vhodná na lokální uživatelský počítač. Pomocí klienta se bude uživatel připojovat na server s databází systému CRMfree. Nainstalovat klienta CRMfree lze pomocí instalačního souboru CRMfree\_client.exe. Instalace je popsána v následujících krocích.

### **Postup při instalaci:**

**1. krok** – Spusťte soubor CRMfree\_client.exe. Ukáže se Vám uvítací dialog průvodce, pokračujte tlačítkem *Další*.

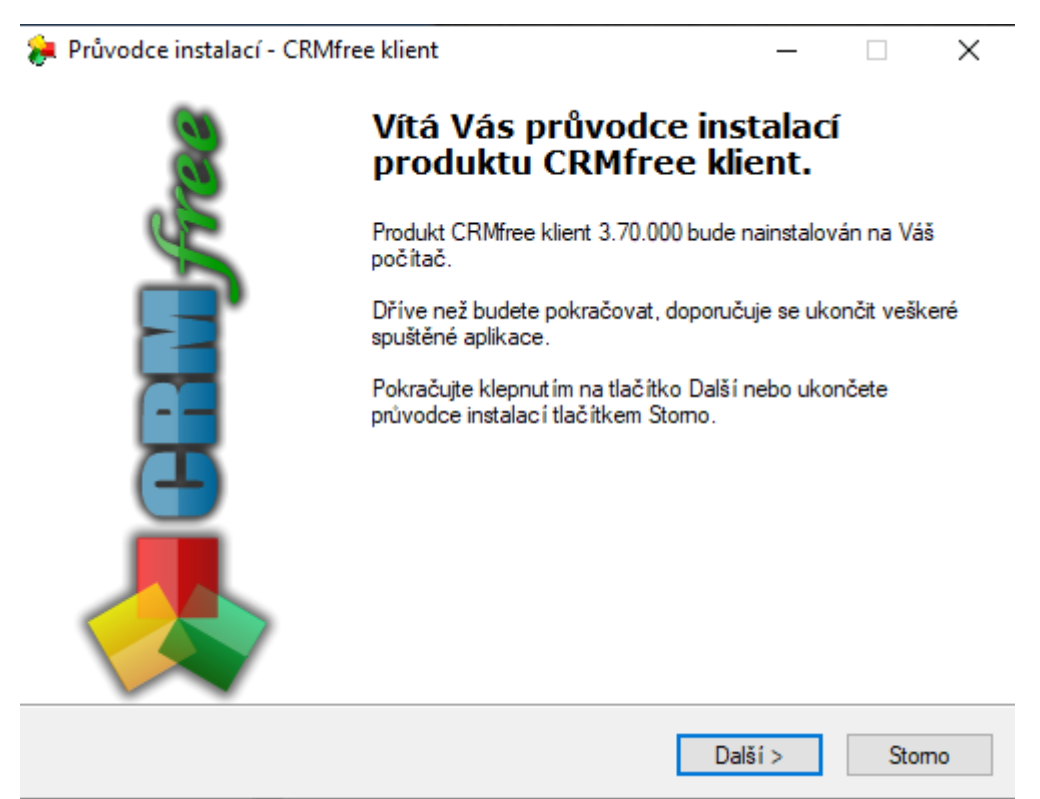

**2. krok** – po přečtení podmínek licenční smlouvy zvolte možnost *Souhlasím s podmínkami licenční smlouvy* a pokračujte tlačítkem *Další*. Podmínky smlouvy lze vytisknout tlačítkem *Tisk smlouvy*. V případě, že se s licenčními podmínkami nesouhlasíte, ukončete tlačítkem *Storno*.

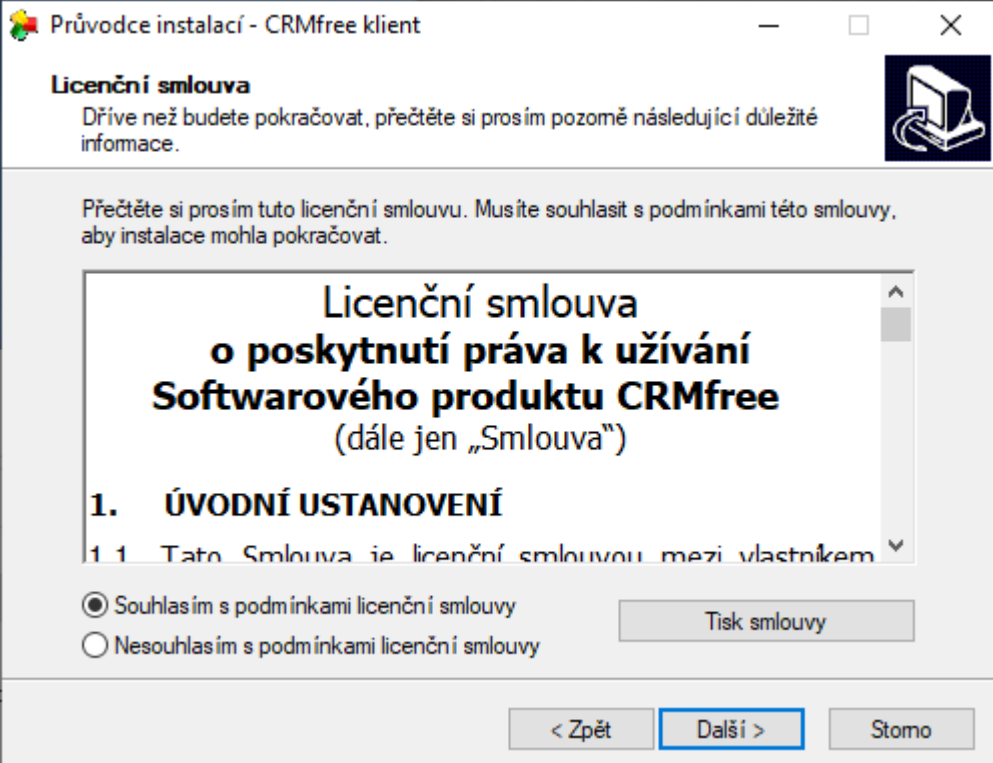

**3. krok** – Zvolte cílové umístění klienta CRMfree. Instalátor Vám nabídne standardní umístění (C:\Program Files\CRMfree), které můžete změnit tlačítkem *Procházet*. Pokračujte tlačítkem *Další*.

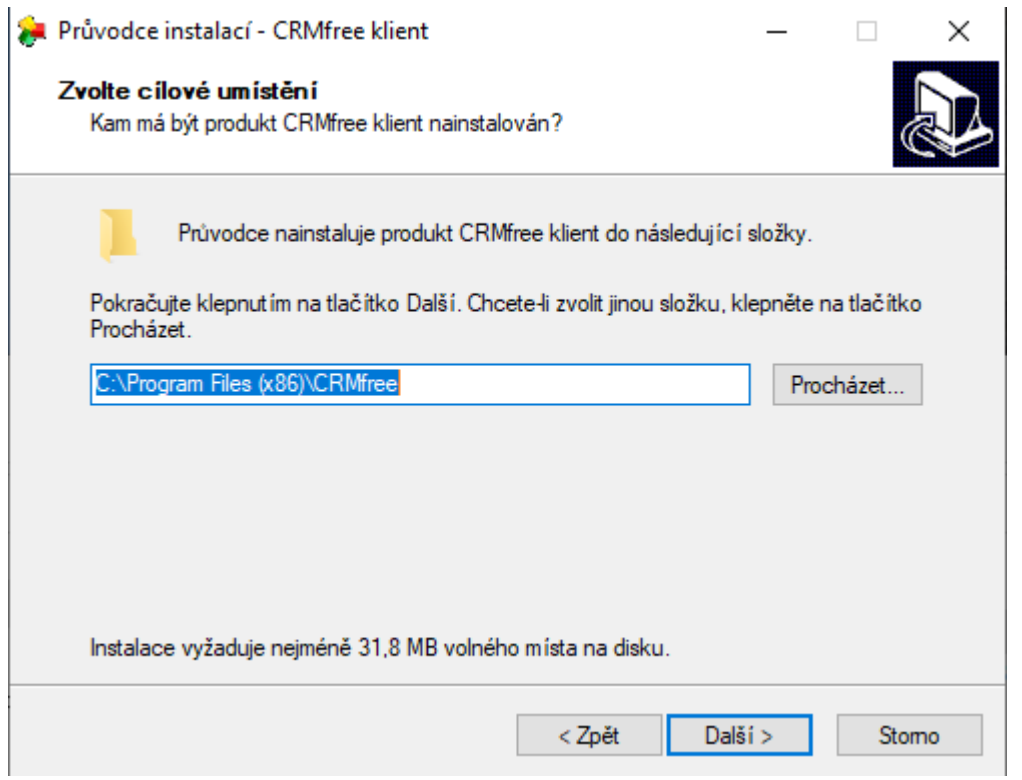

**4. krok** – Vyberte složku v nabídce Start. Instalátor Vám nabídne standardní složku aplikace (CRMfree), kterou můžete změnit tlačítkem *Procházet*. Pokračujte tlačítkem *Další*.

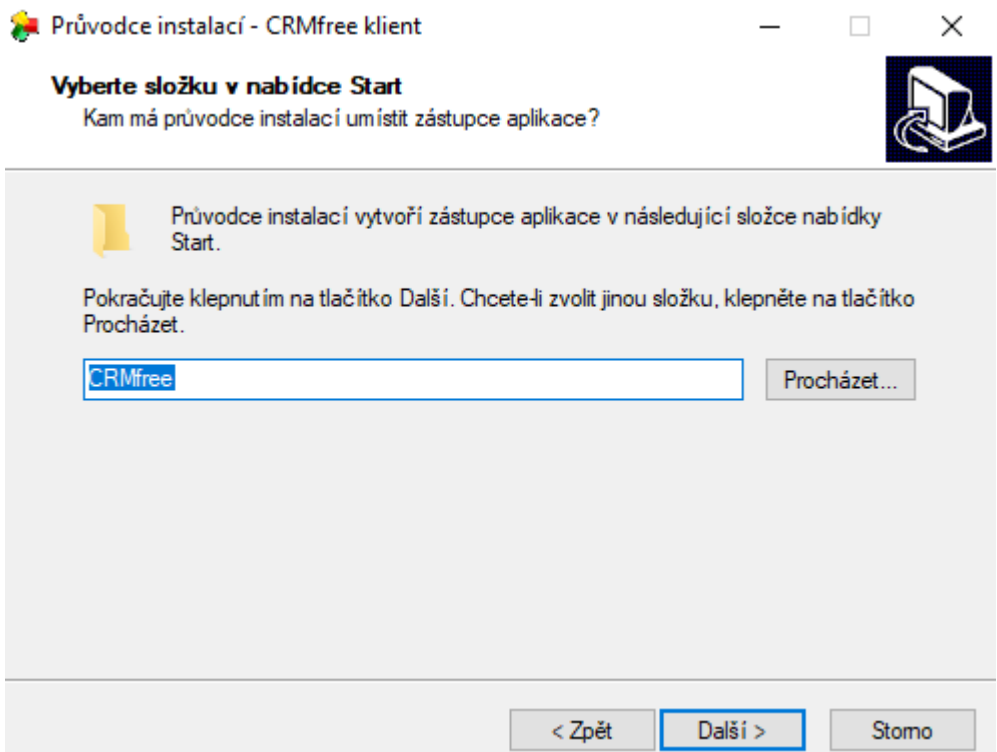

**5.krok** – Zvolte další úlohy. Pokud chcete vytvořit zástupce aplikace na ploše, zaškrtněte *Vytvořit zástupce na ploše*. Pokud chcete vytvořit zástupce v panelu Snadné spuštění, zaškrtněte Vytvořit zástupce na panelu Snadné spuštění. Pokračujte tlačítkem *Další*.

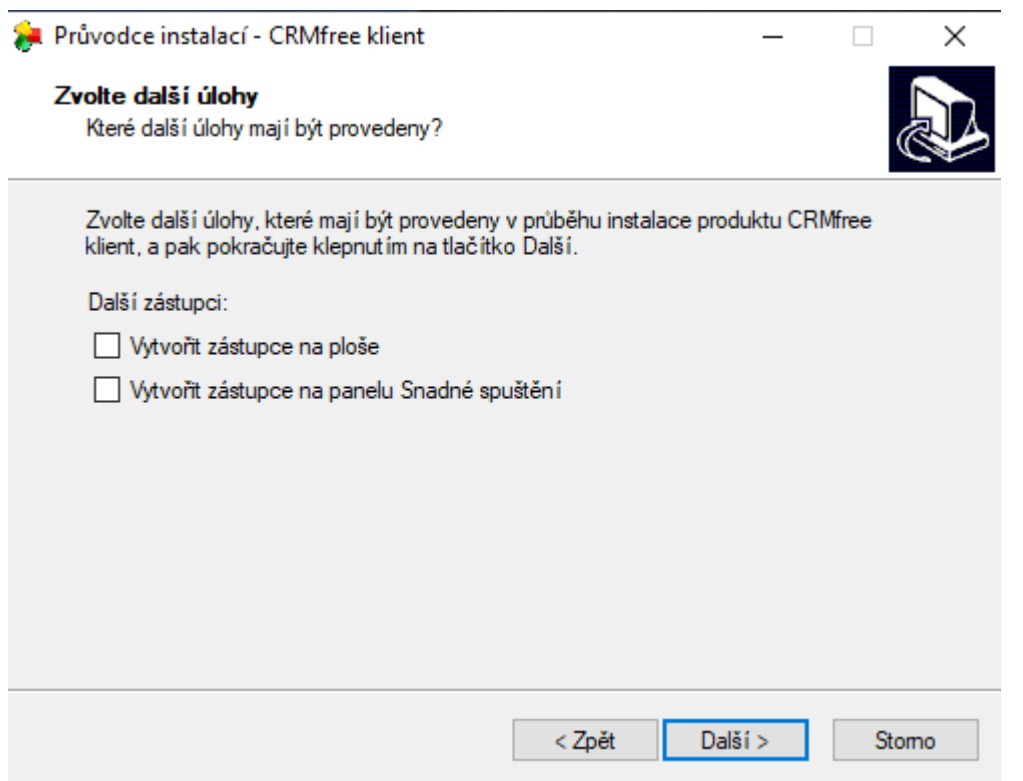

**6.krok** – Nastavení databázového připojení. Uveďte jméno databázového serveru, kde byla vytvořena databáze systému CRMfree a jméno databáze (standardně CRMfree). Připojení můžete otestovat tlačítkem *Test připojení*. Ro odesílání elektronické pošty vyplňte jméno Vašeho SMTP serveru. Pokračujte tlačítkem Další.

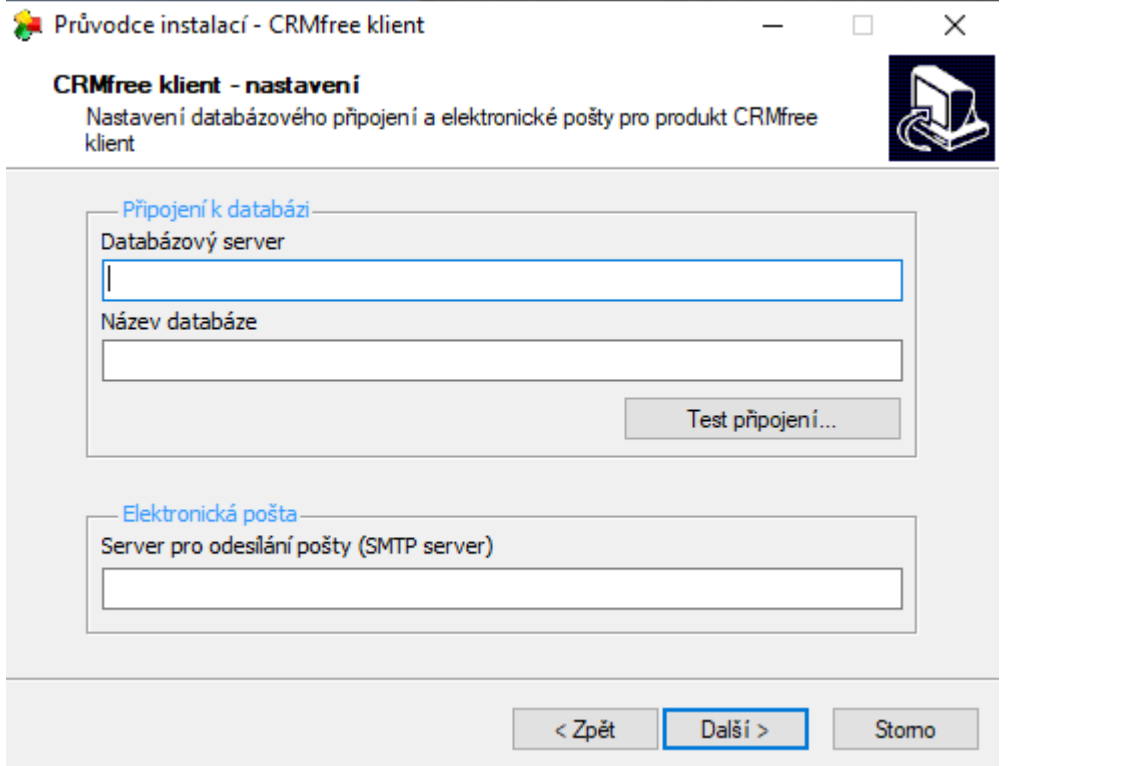

**7.krok** – instalace klienta CRMfree je připravena, zde je uvedeno nastavení instalace. Změnit nastavení lze tlačítkem *Zpět*, v instalaci pokračujte tlačítkem *Instalovat*. Zobrazí se Vám průběh instalace.

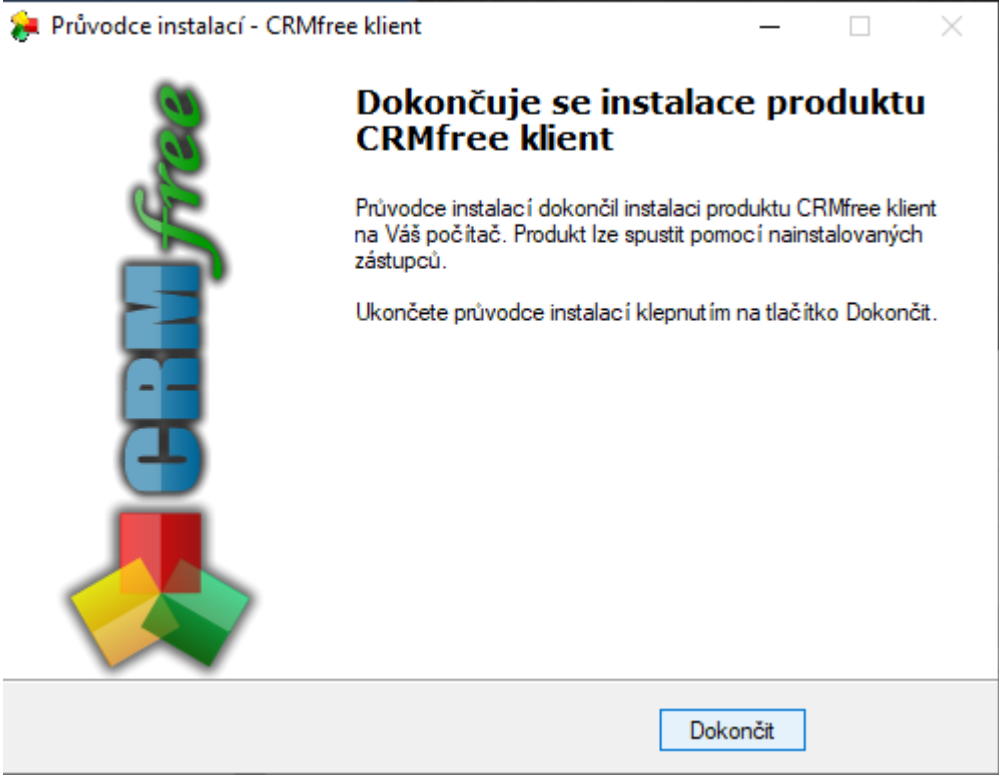

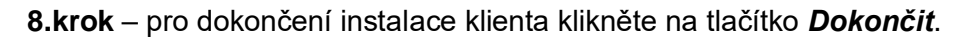